## **TIP SHEET**

## **How to complete the online Veterans and Community Grants application form**

- 1. Open your internet browser and enter the Community Grants Hub address, www.communitygrants.gov.au, and hit ENTER.
- 2. You will see a webpage that looks like this, although without the helpful tips shown in green:

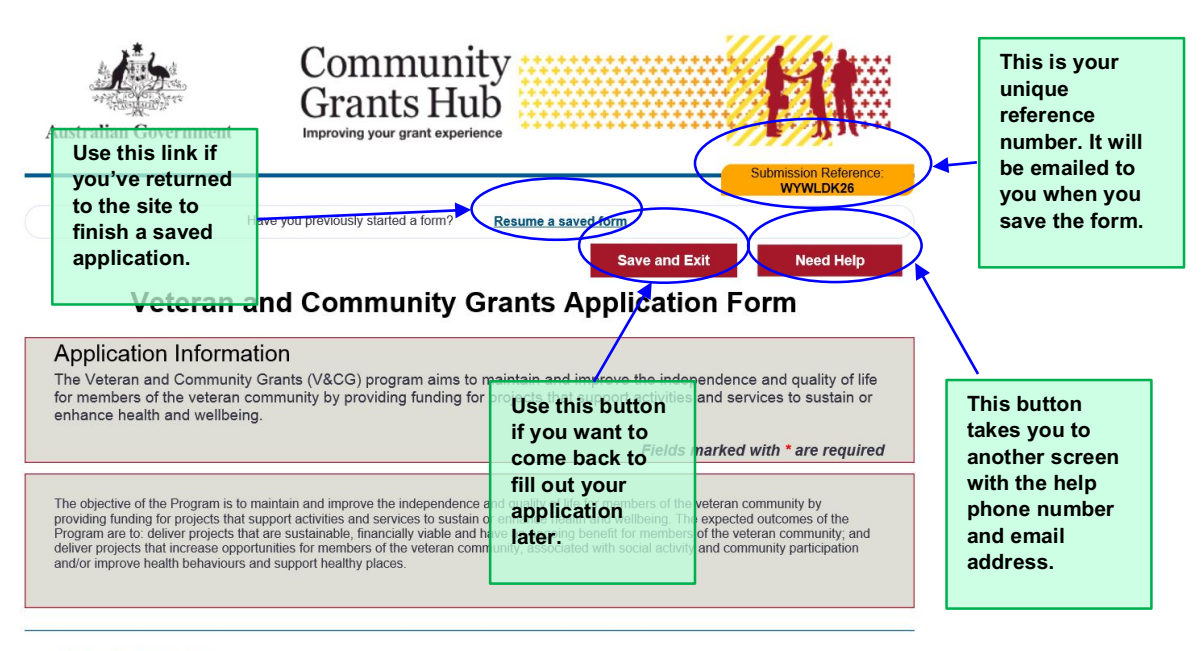

## **Community Grants Hub**

This grant round is being administered by the Community Grants Hub, on behalf of the Department of Veterans' Affairs.

- 3. Scroll through this page and read all the information on the page carefully. It will help you to fill out the application form.
- 4. At the bottom of this page, under the 'Privacy' section, select one of the two red buttons:

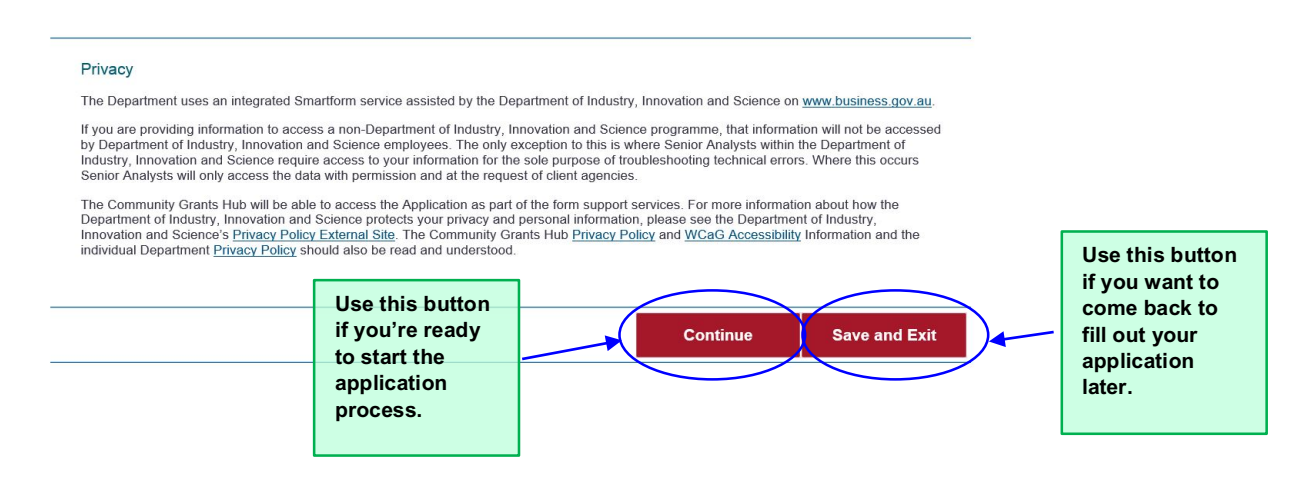

5. If you click on 'Continue' you will see a page that looks like this:

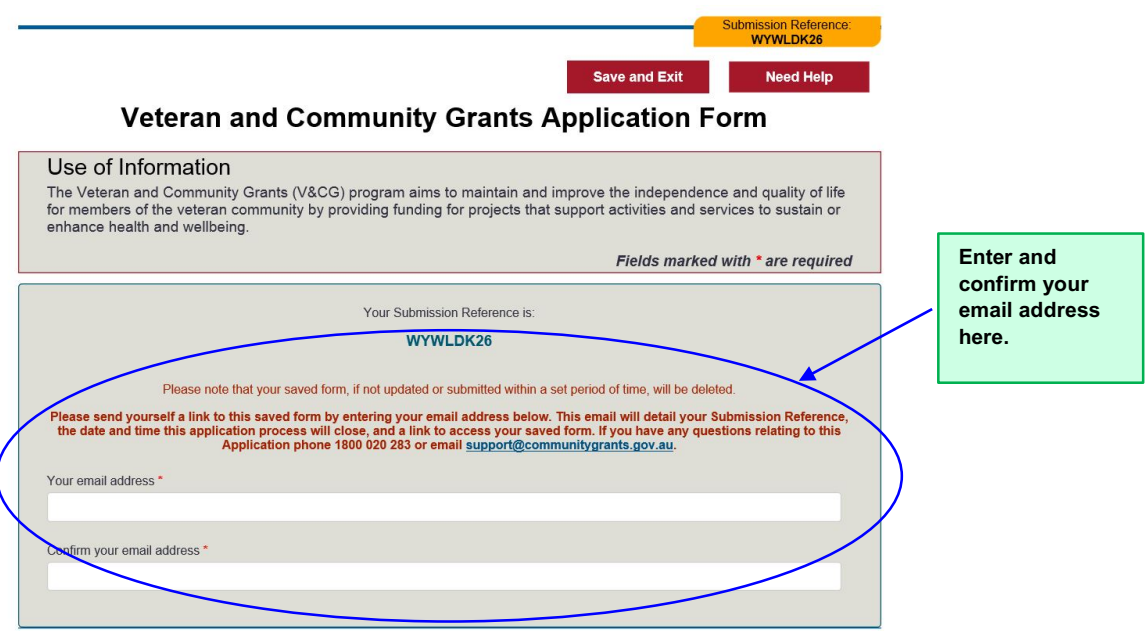

6. Then you need to agree to how your information will be used before you can go to the next step: Use of Information

The Community Grants Hub may use the information, other than personal information, provided in this Application Form to assist the Department<br>of Veterans' Affairs to:

- . comply with the Australian Government requirement to publish the details of all grant recipients on the GrantConnect website,
- · inform staff negotiating and establishing Grant Agreements of risks and issues that need to be addressed in the Grant Agreement for that program, and/or
- · inform future assessments for Applications.

You can only apply if you agree to the Department of Veterans' Affairs using the information (not personal information) you provide in this form for<br>the purposes listed above.

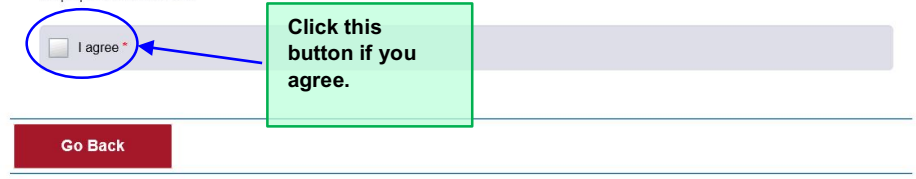

7. When you've clicked 'I agree', the box will turn yellow and some new buttons will appear. It will look like this:

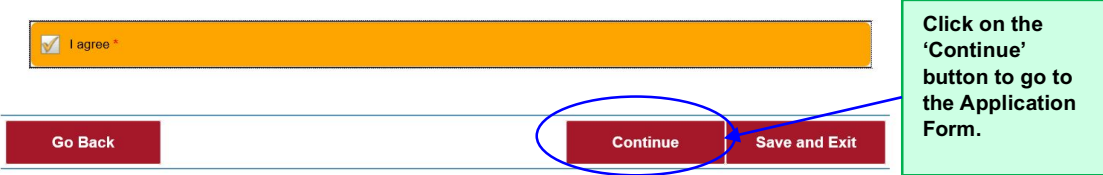

8. The next screen will be the application form. It looks like this:

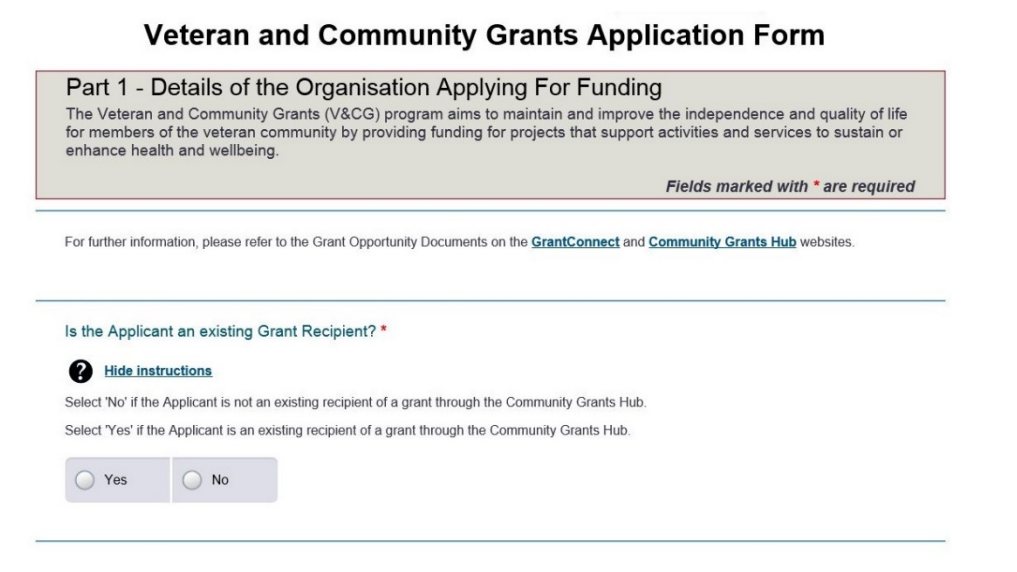

- 9. Answer each of the questions on the form.
- 10. If you don't want instructions to appear in each question, click this button:

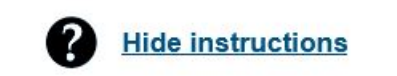

11. You can skip some of the questions, but all questions that have a red asterisk like this **\*** next to them need to be answered before you can submit your grant application.

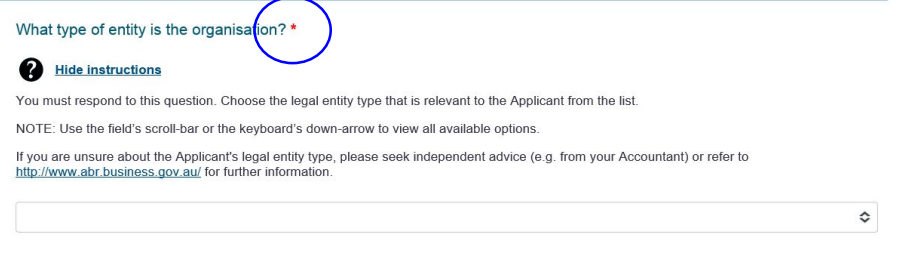

12. You can save your application form at any time and come back to it later by clicking on the red 'Save and Exit' button near the top of the page:

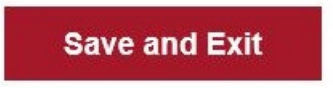

13. If you want to change an answer you've already entered, you can return to the previous page by clicking on the red 'Go Back' button at the bottom of the page:

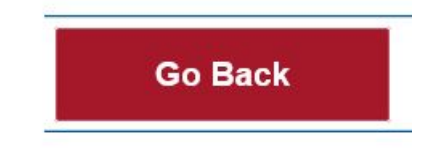

14. When you reach the bottom of a page and you want to go to the next part of the form, click on the red 'Continue' button at the bottom of the page:

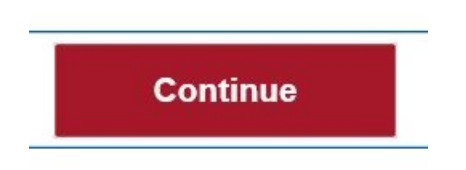

15. If you have any questions while you are completing the form, phone 1800 020 283 or email support@communitygrants.gov.au